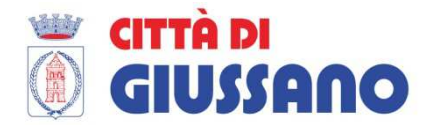

# **ISCRIZIONI ON LINE AI SERVIZI SCOLASTICI A.S. 2019/20**

## **GUIDA PRATICA PER I GENITORI PASSO DOPO PASSO**

La presente guida pratica per l'utilizzo del programma di inserimento delle domande on-line è stata predisposta dall'Ufficio Pubblica Istruzione per facilitare il compito dei genitori nell'uso del nuovo sistema telematico: vi preghiamo pertanto di leggere attentamente il presente documento e di attenervi alle indicazioni fornite.

I servizi per i quali deve essere effettuata l'iscrizione on-line per il nuovo a.s. 2019/20 sono i seguenti:

- Mensa scolastica
- Trasporto scolastico
- Pre-scuola
- Post-scuola

### **REGISTRAZIONE AL SISTEMA ON-LINE:**

Prima di registrarsi al sistema di presentazione on-line delle domande per i servizi scolastici, bisogna predisporre i seguenti documenti in uno dei seguenti formati: pdf, jpg, png, p7m (N.B. il sistema non accetta altri formati - es. word):

- ISEE completo
- Documento di identità fronte retro dei genitori e dei delegati
- Certificati medici per la richiesta di dieta speciale per motivi di salute

Ciascun documento, anche se formato da più pagine cartacee, dovrà essere un unico documento elettronico-file (es: è necessario allegare un unico pdf contenente la C.I. fronte/retro; …). Se non si dispone di uno scanner per creare un unico documento, e' possibile trovare in internet programmi o servizi gratuiti che permettono di unire in un unico file più pagine elettroniche separate.

Per effettuare l'iscrizione ai servizi scolastici del Comune di Giussano, bisogna accedere al seguente link: www.comune.giussano.mb.it/iscrizioni\_serviziscolastici

Si apre la seguente schermata:

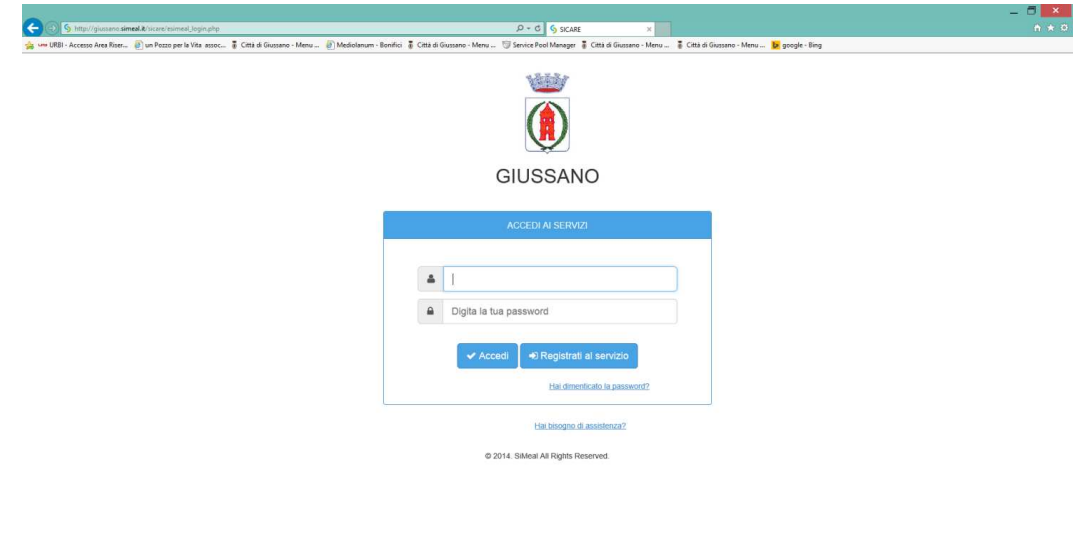

**BURGEALE** 93

### **FASE 1: REGISTRAZIONE**

Nella schermata di fig. 1 cliccare sul tasto REGISTRATI AL SERVIZIO e inserire i dati richiesti. Per passare da un campo editabile all'altro si può utilizzare il tasto tab, oppure posizionarsi con il cursore del mouse.

Fare attenzione ad inserire i dati anagrafici corretti, in quanto saranno immodificabili. Inserire tutti i dati richiesti, compresa l'e-mail e il cellulare, necessari per le eventuali COMUNICAZIONI da sistema e per successivi contatti. Tutti i dati contrassegnati con il simbolo asterisco "\*" sono obbligatori. Se tutti i campi obbligatori non sono inseriti, il sistema non permette di procedere.

Alla fine, cliccare su CONFERMA. Attendere l'arrivo della email con le credenziali: USERNAME: corrisponde al CODICE FISCALE inserito in fase di registrazione PASSWORD: combinazione alfanumerica

### **FASE 2: ACCESSO ALLA DOMANDA**

Nella schermata di fig. 1, dopo aver inserito username e password (riportate nell'email ricevuta), cliccare sul tasto ACCEDI. Al primo accesso il sistema chiederà il cambio password: la password deve contenere lettere minuscole, maiuscole e numeri.

#### *Cambio password:*

Una volta effettuato il cambio della password, il sistema vi chiederà di accedere nuovamente: pertanto dovrete reinserire il vs. username e la nuova password nella schermata di fig. 1 e cliccare su ACCEDI.

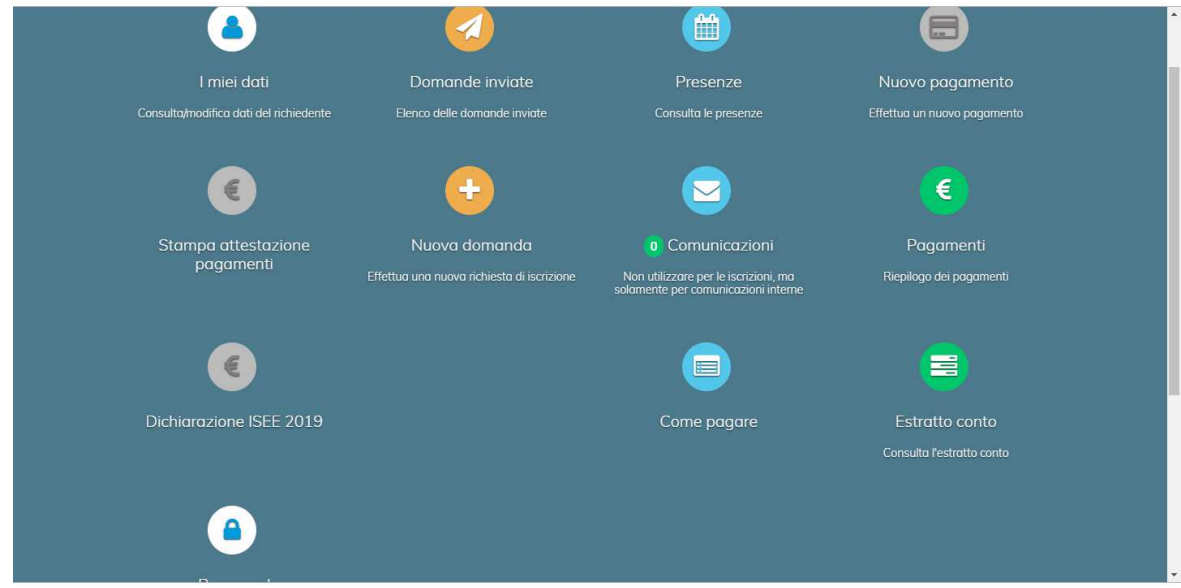

Figura 2: PAGINA INIZIALE

Il sistema ora vi permetterà l'inserimento di una nuova domanda: per inserirla bisogna cliccare sull'icona rotonda contenente il simbolo "+" e chiamata "nuova domanda" di fig.2.

Per visualizzare le domande già completate e inviate, bisogna cliccare sull'icona rotonda contenente il simbolo "aeroplano di carta" e chiamata "domande inviate".

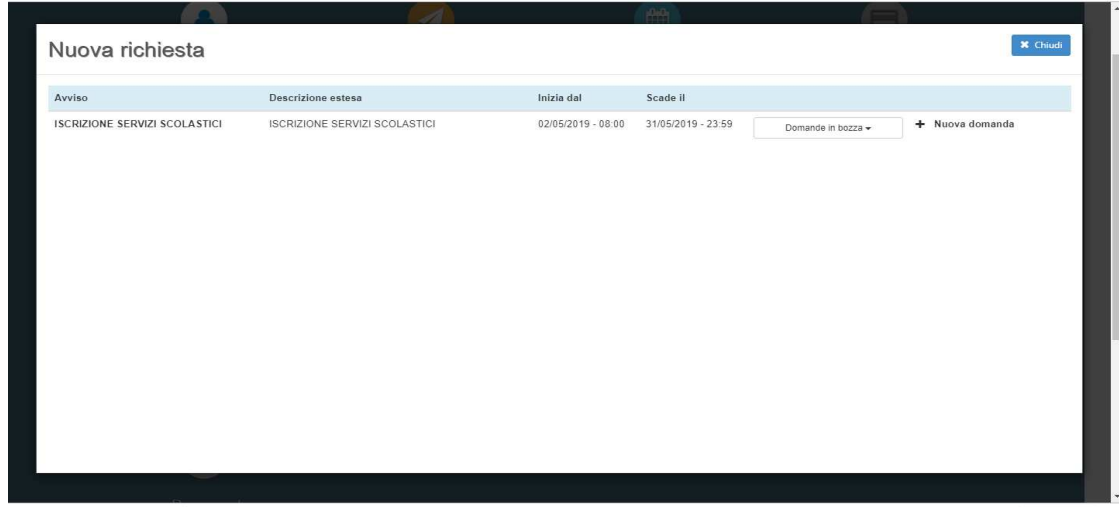

Figura 3: NUOVA DOMANDA

Si aprirà la prima schermata (fig. 3), che vi consente di aggiungere una nuova domanda: cliccate sulla scritta "+ nuova domanda".

Se avete già iniziato la compilazione di una domanda e dopo aver salvato uno step siete usciti dal sistema senza averla ancora spedita, il sistema vi permette di rientrare nella domanda salvata in bozza dalla schermata di figura 3: la ritroverete nello stato in cui l'avete lasciata.

### **STRUTTURA DELLA DOMANDA:**

La domanda è formata da n. 7 step, visualizzati nella parte alta di ciascuna pagina su una "LINEA DI AVANZAMENTO" che riporta immagini diverse nei vari cerchi (cfr. fig. 4 sotto riportata):

step 1: dati del richiedente step 2: dati alunno step 3: dati obbligatori step 4: dichiarazioni step 5: documenti step 6: invia richiesta step 7: comunicazioni

Tutti gli step sono di colore nero: il sistema indica lo step in cui state lavorando con il colore blu. Procedete compilando tutti i campi richiesti, prestando attenzione nelle parti dove bisogna scrivere per esteso la risposta. Dove è stato possibile, abbiamo creato dei campi che si aprono "a tendina" in cui si può selezionare la voce che interessa. Questo per ridurre al minimo la possibilità di errori di digitazione e facilitare la presentazione delle domande.

NB: il sistema richiede di compilare e salvare in via consequenziale tutti di step dal primo all'ultimo. Se non vengono inseriti i dati obbligatori il sistema non vi fa procedere.

Una volta compilati e salvati tutti gli step, prima di inviare la domanda, è possibile consultare di nuovo e, se serve, anche modificare tutti i dati, passando da uno step ad uno successivo/antecedente usando le frecce "avanti/indietro" in basso a destra di ogni pagina. Per passare da uno step a un altro non consecutivo (es. dallo step 1 allo step 5) bisogna usare i bottoni posizionati sulla linea di avanzamento. Ricordate che ogni modifica va salvata.

N.B: bisogna presentare una domanda per ogni figlio, indicando uno o più servizi richiesti. In caso di fratelli, il sistema allo step 3 richiede all'interno di ogni singola domanda l'indicazione del nominativo dei fratelli: questo è necessario per applicare lo sconto sulle tariffe. Per questo motivo si chiede ai genitori di inserire all'interno della domanda di ogni singolo figlio anche il nome dei fratelli.

Le tariffe con gli sconti dal secondo figlio e la rateizzazione sono pubblicate al seguente link: https://www.comune.giussano.mb.it/flex/cm/pages/ServeBLOB.php/L/IT/IDPagina/346 .

### **STEP 1: DATI DEL RICHIEDENTE**

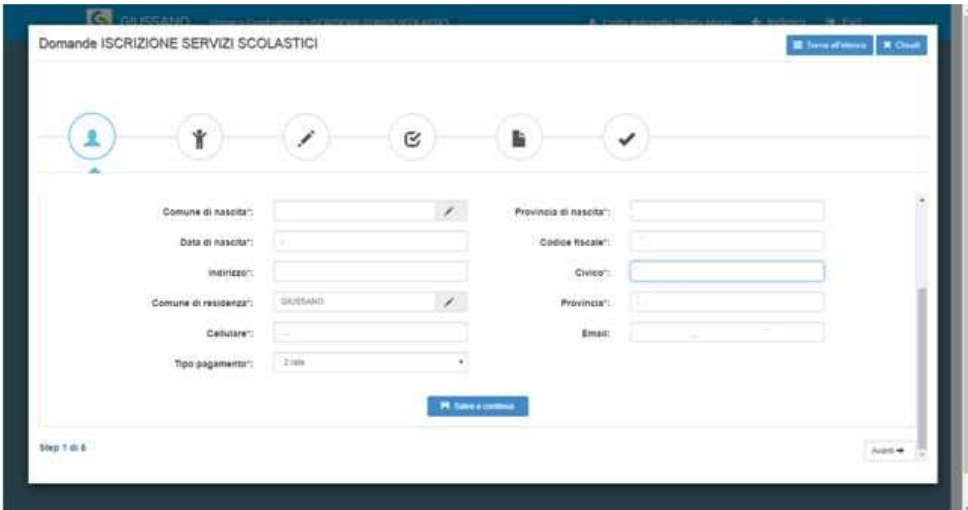

Figura 4: STEP 1

Nello STEP 1 bisogna inserire tutti i dati del richiedente.

Il sistema in questo step chiede inoltre di inserire il tipo di pagamento:

1 rata: pagamento in un'unica soluzione all'atto dell'iscrizione

2 rate: pagamento in due rate (il 50% all'atto dell'iscrizione, il restante entro il 31.01)

N.B. la quota di iscrizione al servizio mensa non può essere rateizzata e dovrà essere pagata in un'unica soluzione.

Per notizie dettagliate sul pagamento, confronta la parte dedicata e successiva di questa guida.

#### $\leftarrow$  Indietro Nuova richiesta - ISCRIZIONE SERVIZI SCOLASTICI  $\overline{\mathbf{M}}$  $\mathbbmss{C}$ Dati dell'aluni  $\overline{\mathcal{L}}$  $\overline{\phantom{a}}$ ono di nascitat nascitat Data di nascita": inanza<sup>-</sup> Codice fiscale\*  $\begin{array}{ccc} \text{DI} \; \text{RES} & \text{N}_1 \end{array}$ zo di residenza": Anno scolastico":

### **STEP 2: DATI DELL'ALUNNO**

Figura 5: STEP 2

In questo step dovete inserire i dati dei vostri figli (una domanda per ogni figlio).

### **STEP 3: DATI OBBLIGATORI**

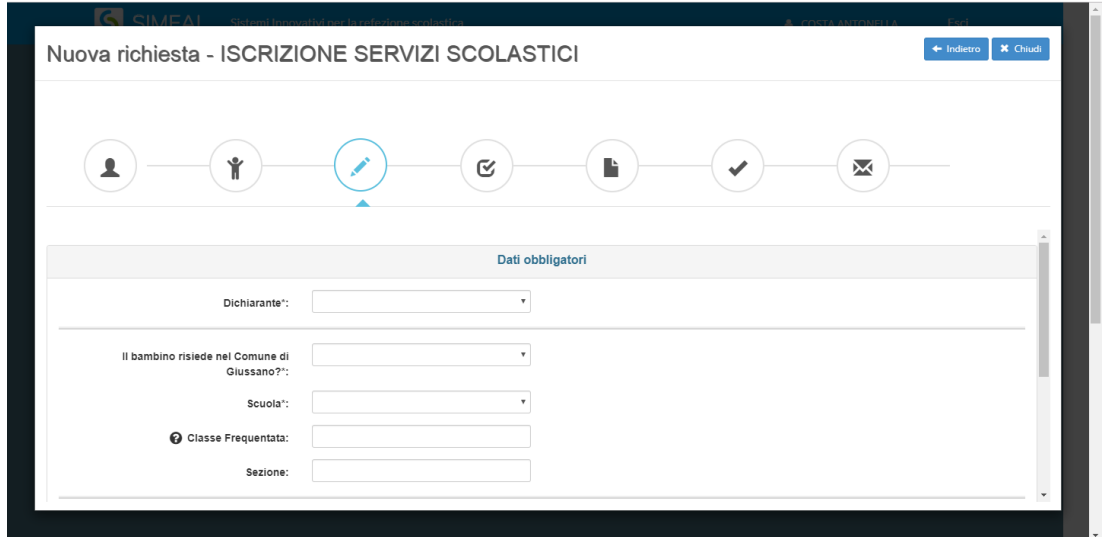

Figura 6: STEP 3 – DATI DEL SECONDO GENITORE E DELLA SCUOLA FREQUENTATA

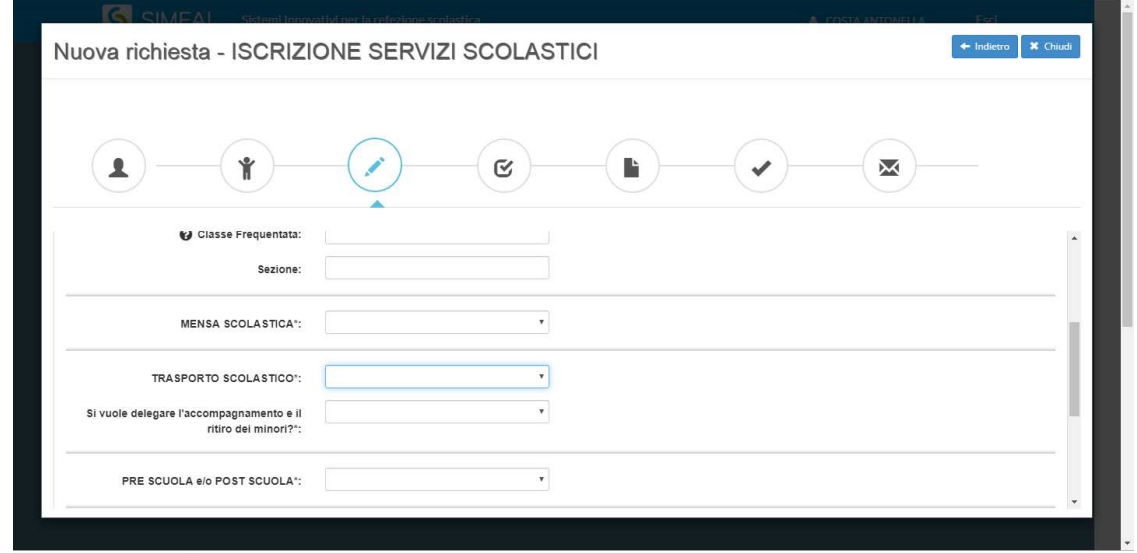

Figura 7: STEP 3 – SERVIZI RICHIEDIBILI

In questo step dovete inserire i seguenti dati:

- Genitore non dichiarante (inserire tutti i dati richiesti)
- Scuola che verrà frequentata dell'a.s. 2019-20
- Servizi richiesti
- Dati ISEE per eventuali riduzione delle tariffe
- Fratelli per eventuali riduzione delle tariffe

N.B. dovete aprire tutte le tendine e scegliere l'opzione desiderata. In base alle scelte effettuate verranno visualizzati altri campi, che dovrete compilare.

### **STEP 4: DICHIARAZIONI**

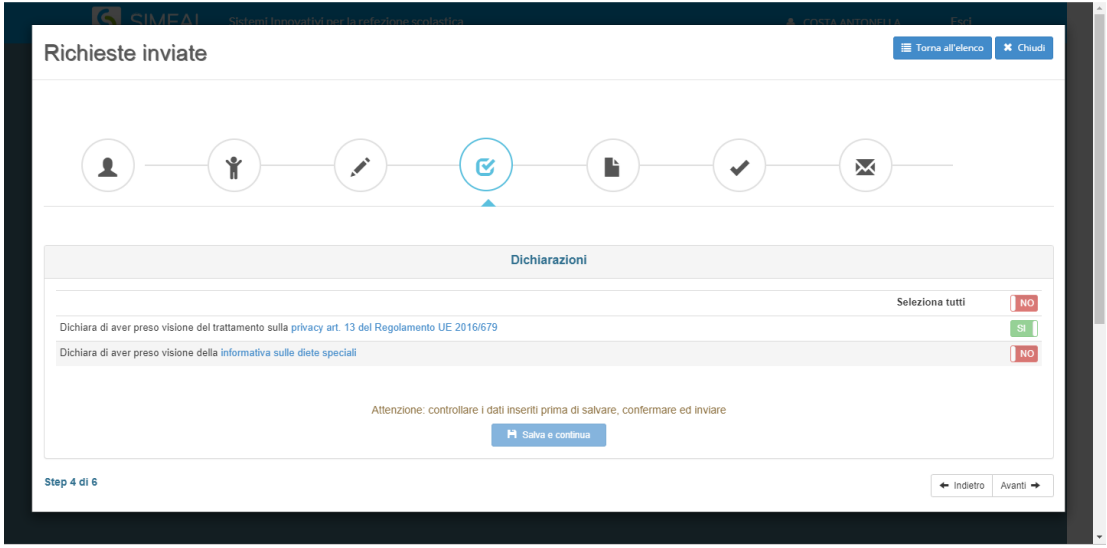

Figura 8: STEP 4 – DICHIARAZIONI

**In questo step dovete prendere visione delle informative e dare conferma della presa visione, attraverso i pulsanti SI/NO.** 

### **STEP 5: DOCUMENTI**

| Ý                                                                                                    | Q              |                                    |                 | X                             |                                           |
|----------------------------------------------------------------------------------------------------|----------------|------------------------------------|-----------------|-------------------------------|-------------------------------------------|
|                                                                                                    |                | <b>Documenti</b>                   |                 |                               |                                           |
| Altro documento                                                                                                    | NO.            | Q. Consulta documento allegato     |                 | / Riallega documento          | <b>BElimina documento</b>                 |
| Altro documento                                                                                                    | N <sub>O</sub> | <b>O</b> Nessun documento allegato |                 | <b>2</b> Allega documento     | <b>BElimina documente</b>                 |
| Altro documento                                                                                                    | NO.            | <b>O</b> Nessun documento allegato |                 | <sup>2</sup> Allega documento | <b>BElimina</b> documento                 |
| Attestazione ISEE o Dichiarazione Sostitutiva Unica finalizzata all'acquisizione<br>della certificazione ISEE"                                                 | SI             | Q Consulta documento allegato      |                 | Riallega documento            | <b>Elimina</b> documento                  |
| Autorizzazione alla fruizione autonoma del servizio di trasporto scolastico ai<br>sensi della Legge n. 172/2017 (solo per la scuola secondaria di primo grado) | NO.            | <b>O</b> Nessun documento allegato | Scarica modelle | <b>&amp;</b> Allega documento | <b>EElimina documento</b>                 |
| Certificato medico per diete speciali *                                                                                                    | SI             | Q Consulta documento allegato      |                 | Riallega documento            | <b>TElimina</b> documento                 |
| Delega all'accompagnamento e al ritiro dei minori (solo per scuola dell'infanzia<br>e scuola primaria) - Pre e/o Post Scuola                                   | <b>NO</b>      | <b>O</b> Nessun documento allegato | Scarica model   | Allega documento              | <b>TElimina</b> documento<br>$\mathbf{v}$ |

Figura 9: STEP 5 – DOCUMENTAZIONE

In questo step dovete allegare i documenti necessari alla vostra domanda.

Prestate attenzione ad allegare tutti i documenti richiesti dal sistema: infatti, a seconda dei servizi e delle scelte effettuate nello step 3, dovrete allegare obbligatoriamente alcuni documenti. Il sistema visualizza i documenti obbligatori con la scritta SI'. Quelli non obbligatori sono visualizzati con la scritta NO. Questa pagina non ha il tasto finale SALVA E CONTINUA.

N.B.: in alcuni casi il sistema chiede di allegare dei documenti (es: ISEE), in altri casi il sistema permette di scaricare il modello, che dovrete compilare, firmare e riallegare nei formati sopra indicati (es. autorizzazione al viaggio autonomo sul trasporto scolastico per gli alunni delle scuole medie).

In questa pagina andranno inseriti eventuali documenti da integrare.

### **STEP 6: INVIA RICHIESTA**

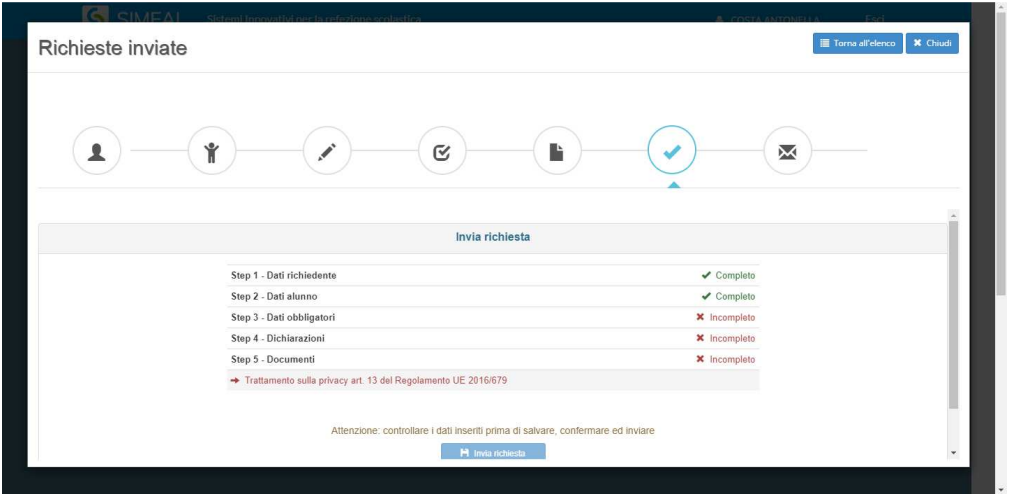

Figura 10: STEP 6 – INVIA RICHIESTA

Nello step n. 6 il sistema visualizza l'elenco degli step precedenti, indicando a fianco di ciascuno lo stato, che può essere COMPLETO (in colore verde) se è stato compilato correttamente, oppure INCOMPLETO (in colore rosso) se non è stato compilato correttamente: in questo caso il sistema indica il documento mancante. Pertanto bisogna ritornare nello step incompleto e completarlo.

Una volta completati tutti gli step, la domanda può essere inviata all'ufficio Pubblica Istruzione usando il pulsante INVIA RICHIESTA posizionato in fondo alla pagina.

Dopo aver inviato la richiesta di iscrizione ai servizi scolastici, riceverete una email che vi comunica che la vostra domanda è pervenuta all'ufficio ed è in fase di verifica.

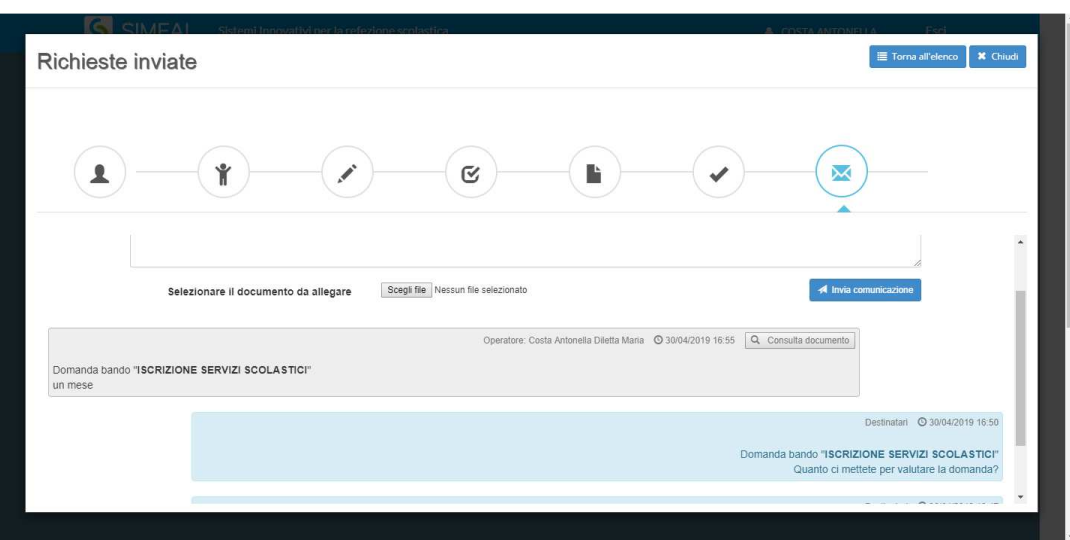

### **STEP 7: COMUNICAZIONI**

Figura 11: STEP 7 – COMUNICAZIONI INTERNE ALLA DOMANDA

In caso abbiate dei dubbi nella compilazione, il sistema permette di comunicare con l'ufficio attraverso il canale delle COMUNICAZIONI.

Questo canale si trova sia all'interno di ogni domanda (fig.11) , che all'esterno attraverso apposito pulsante.

Sia prima che dopo aver inviato la domanda potrete usare il tasto rotondo COMUNICAZIONI: in questa sezione è possibile scrivere dei testi e allegate dei documenti.

L'ufficio pubblica istruzione risponderà tramite lo stesso canale e il sistema vi invierà una e-mail che vi avvisa di aver ricevuto una "comunicazione". Inoltre vicino al pulsante delle comunicazioni si visualizzerà il numero di comunicazioni non lette attraverso una specifica indicazione.

### **ERRATA ALLEGAZIONE DI DOCUMENTI – INTEGRAZIONE**

In caso di errata allegazione della documentazione nello step 5, se avete già inviato la domanda l'ufficio Pubblica Istruzione provvederà a richiedere l'integrazione: in questo caso vi arriverà una email contenente la richiesta specifica. Sarà pertanto necessario rientrare nella propria domanda e integrare la documentazione corretta nello step 5, eliminando il documento non corretto e caricando quello giusto. Dopo aver caricato la documentazione corretta, per inviarla bisogna cliccare sul pulsante azzurro INVIA INTEGRAZIONE posizionato sopra la lista dei documenti nello step 5.

L'ufficio Pubblica Istruzione provvederà al controllo della documentazione integrata: la vs. domanda sarà ora nello stato RICEVUTA DOCUMENTAZIONE.

### **IMPOSTAZIONE TARIFFE E GENERAZIONE DEL DEBITO – PAGAMENTO**

Per le domande esaminate che risultano corrette e complete, l'ufficio Pubblica Istruzione provvederà a generare il pagamento delle tariffe tramite il sistema PAGO PA. In caso di fratelli, l'ufficio provvederà – dopo aver esaminato le domande di tutti i fratelli - a generare tanti debiti cumulativi, quanti sono i servizi richiesti.

Es: se un genitore ha tre figli, dovrà presentare tre domande:

- 1. Figlio1 = trasporto + mensa
- 2. Figlio 2  $=$  mensa + pre scuola
- 3. Figlio 3  $=$  trasporto + pre scuola

Il sistema genererà i seguenti debiti:

- 1. Trasporto  $=$  figlio 1 + figlio3
- 2. Mensa  $=$  figlio 1 + figlio 2
- 3. Pre scuola  $=$  figlio 2 + figlio 3

Quando l'ufficio comunale ha generato il debito, lo stato della vs. domanda passerà a "€ DEBITO GENERATO". Riceverete pertanto una email che vi avviserà che è possibile procedere al pagamento.

### **PAGAMENTO**

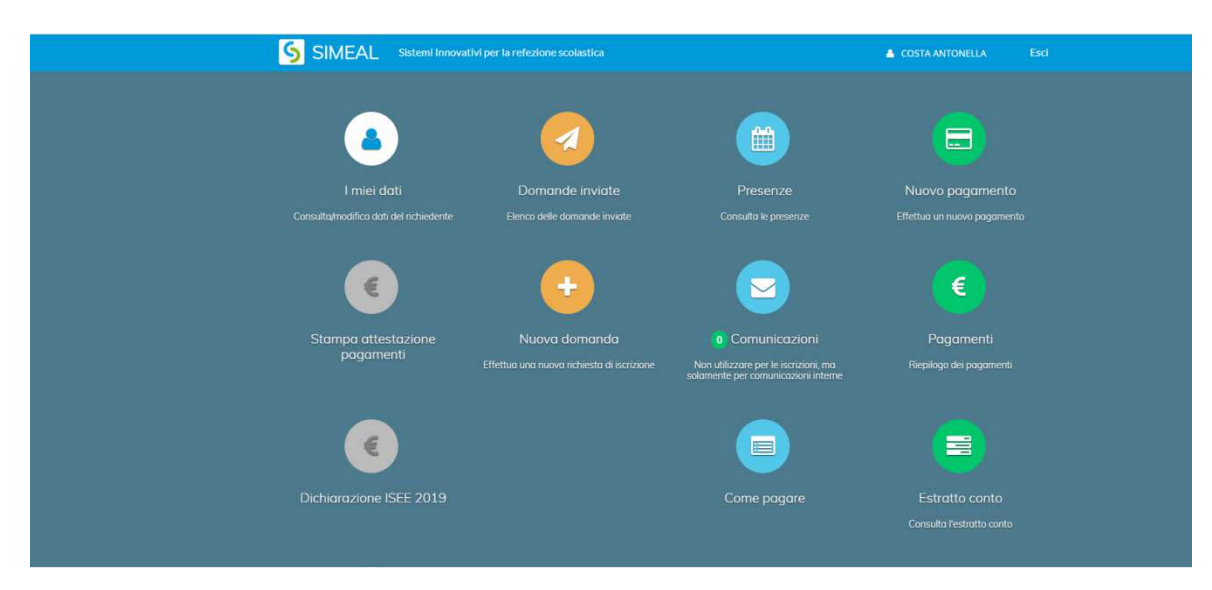

Figura 12: PAGAMENTO

Per procedere al pagamento, dalla schermata iniziale (figura 12) cliccare il pulsante "nuovo pagamento" e si apre la seguente videata:

|                     |                               | $\mathcal{C}$ CIMEAL sistemi Innovativi ner la refezione scolastica                                         |               |            |                |                      | <b>B</b> POSTA ASTOSICIA<br><b>COLL</b> |                 |  |  |  |  |
|---------------------|-------------------------------|----------------------------------------------------------------------------------------------------|---------------|------------|----------------|----------------------|-----------------------------------------|-----------------|--|--|--|--|
|                     | Nuovo pagamento               |                                                                                                    |               |            |                |                      |                                         | <b>×</b> Chiudi |  |  |  |  |
| Debiti a suo carico |                               |                                                                                                    |               |            |                |                      |                                         |                 |  |  |  |  |
|                     | <b>Debitore</b>               | Causale                                                                                                    | Numero avviso | <b>IUV</b> | Importo online | <b>IUV</b> pagamento |                                         |                 |  |  |  |  |
| i.                  | Change of the first           | ISCRIZIONE SERVIZI SCOLASTICI a.s. 2019/2020 - 004948200900002546 948200900002546<br>SCUOLA_PRE_POST_ORARIO |               |            | 612.00 €       |                      | € Paga A Stampa                         |                 |  |  |  |  |
| $\overline{2}$      | a di chiesa                   | ISCRIZIONE SERVIZI SCOLASTICI a.s. 2019/2020 - 004918200900002683 918200900002683<br>TRASPORTO              |               |            | 192,00 €       |                      | € Paga A Stampa                         |                 |  |  |  |  |
| $\overline{3}$      | $1.1 - 1.2 - 1.2 - 1.2 - 1.1$ | ISCRIZIONE SERVIZI SCOLASTICI a.s. 2019/2020 - 004908200900002765 908200900002765<br><b>MENSA</b>           |               |            | $0.00 \in$     |                      | € Paga <b>B</b> Stampa                  |                 |  |  |  |  |
|                     |                               |                                                                                                    |               |            |                |                      |                                         |                 |  |  |  |  |
|                     |                               |                                                                                                    |               |            |                |                      |                                         |                 |  |  |  |  |
|                     |                               |                                                                                                    |               |            |                |                      |                                         |                 |  |  |  |  |
|                     |                               |                                                                                                    |               |            |                |                      |                                         |                 |  |  |  |  |

Figura 13: MODALITA' DI PAGAMENTO

Il sistema visualizza un debito complessivo per ogni tipo di servizio (fig. 13).

Potete scegliere tra le seguenti modalità:

- Pagamento on-line, tramite PagoPA. Per procedere cliccare sul pulsante verde "€ Paga": si aprirà un collegamento dove sono visualizzati i vari circuiti bancari. Scegliere la banca richiesta (si consiglia di controllare le spese di commissione) e procedere al pagamento.
- Pagamento tramite sportelli. Per procedere cliccare sul pulsante arancione "Stampa": si aprirà il documento AVVISO DI PAGAMENTO con relativo bollettino che dovrete stampare e pagare recandovi agli sportelli bancari, postali o convenzionati (es. tabaccherie). Nell'avviso di pagamento sono date indicazioni dettagliate inerenti il sistema PagoPA.

Solo dopo aver effettuato il pagamento, la vostra domanda sarà **ATTIVA ossia accettata dall'Ufficio**.

NB: senza i documenti corretti e/o senza il pagamento la domanda non potrà essere accettata e l'iscrizione ai servizi non sarà perfezionata.

**ATTENZIONE: per presentare la domanda di iscrizione ai vari servizi scolastici a.s. 2019-20 è necessario essere in regola con i pagamenti dei medesimi servizi per gli anni precedenti.** 

.-.-.-.-.-.-.-.

Per informazioni dettagliate sui singoli servizi (tariffe dei vari servizi, menù scolastici, portale dei genitori del servizio mensa), consultate le pagine dedicate sul sito comunale relative alla Pubblica Istruzione e alla mensa scolastica.